## *FAQs:*

*What do I do when the eBook expires?*

Nothing needs to be done, the book is automatically returned for circulation.

The book will continue to show in your Kindle Library in case you wish to borrow again or purchase. To remove from your account go to *Manage Your Kindle*, and choose *Delete from Library* from the *Actions* menu.

## *Can I return a Kindle book early?*

Yes! Log into your Amazon.com account and go to *Manage Your Kindle*. Click the *Actions* button next to the book you wish to return, then select *Return this book* and confirm return.

*Can I make notes and highlights on my Kindle, even though it is a library ebook?*

Yes, you can! You can highlight and annotate as normal, and the next reader will never see it. All of your notes will be stored if you check the same title out again, or purchase it from Amazon at a later date.

*Can I borrow a library ebook for my Kindle without wifi?*

If you do not have wireless access for your Kindle you can use the USB cable to transfer titles. Wireless downloading is not available through 3G.

*Why don't you have the classic title I'm looking for?*

Many of those title can be found in our separate *Always Available* collection.

Use these instructions for use with any black and white Kindle.

You may use these instructions for use with a Kindle Fire, however you may also access audio books and a wider range of ebooks through the OverDrive Media Console app available through the Kindle App Store. The *Android Smartphone or Tablet* instructions can be used for a Kindle Fire.

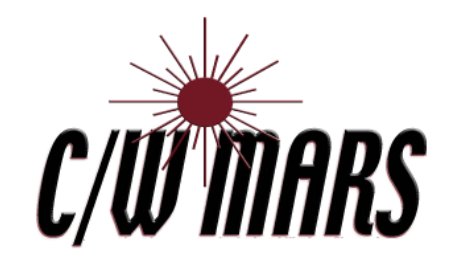

How To:

Borrow eBooks with Your

Kindle

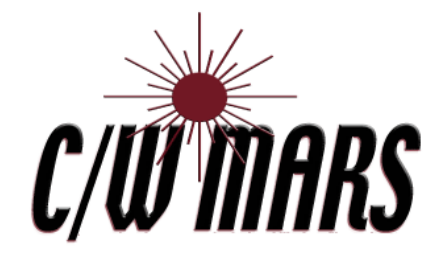

**http://www.cwmars.org**

### **More Questions?**

Contact your local C/W MARS library staff with any further questions or concerns.

# **OverDrive** Digital Catalog

http://digitalbooks.cwmars.org

- Visit our OverDrive library collection through your library's website or directly at digitalbooks.cwmars.org
- You can browse book categories from the menu display or use the Search box to find books.
- Any search can be refined using the menu to the left of your search results, including limiting to titles available for Kindle.

Format (6) Kindle Book (4042) OverDrive READ (3346)

 eBooks will have an icon of an open book in the top right -hand corner of the book cover

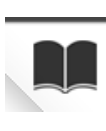

- Click on a book cover for more information, including formats and copies available. Kindles can only use Kindle format ebooks. OverDrive READ lets you read a book in your web browser.
- If a title has no available copies you may place a hold and an email will be sent when the title is available.

Place a Hold

## 1. Search the Catalog | 2. Check Out an eBook | 3. Transfer

## NOTE:

Some Kindle titles will need to be downloaded to your computer and transferred via USB, Amazon cannot deliver these titles to your Kindle wirelessly.

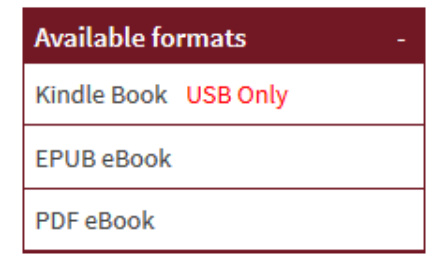

 Once you find a title you would like to read click *Borrow* and enter your library card if needed

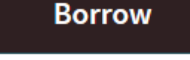

 Click *Download*, select Kindle Book, then *Confirm & Download*. This link you will take you to the Amazon.com to complete the transfer of your library ebook through your Amazon account.

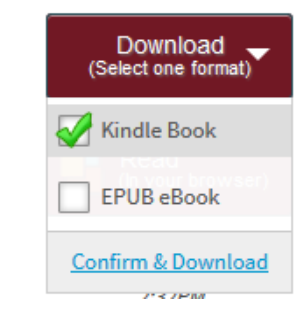

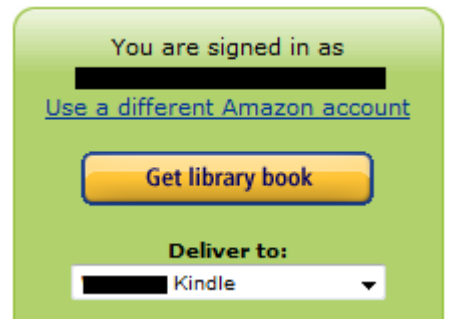

- Once logged in to your Amazon account you will be asked to confirm which device or application you want to read your library book on.
- Once you click "Get library book" you will see a confirmation screen saying that the book will be available on your device/app the next time it syncs.
- Enjoy reading your eBook!

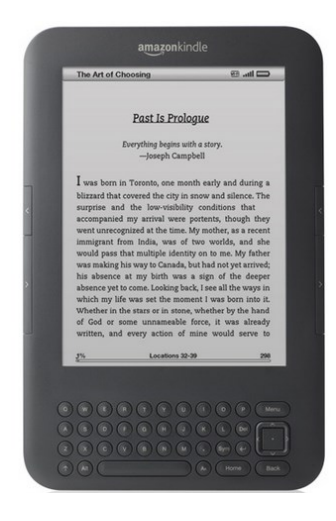